# 一、软件试用件的安装使用

1. 安装 CKVisionBuilder\Install 文件夹目录内的 "HASPUserSetup.exe" 加密锁驱动更新试用 件的驱动(注意:如果不安装更新则会提示 版本太旧 H0042)。

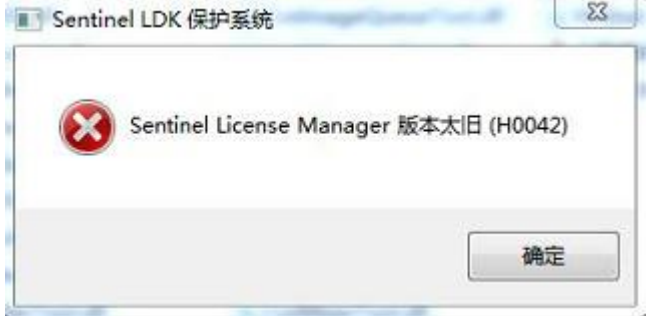

2. 然后再安装同一目录内的 "vs2008sp1\_vcredist...exe" 软件运行环境。

3. 在 30 天试用件 文件夹内,右键以管理与的身份运行"试用 30 天.bat"批处理文件, 如 果没有弹出如下窗口,则直接双击运行。

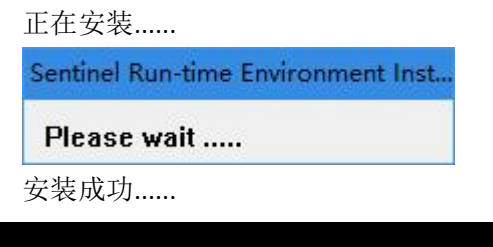

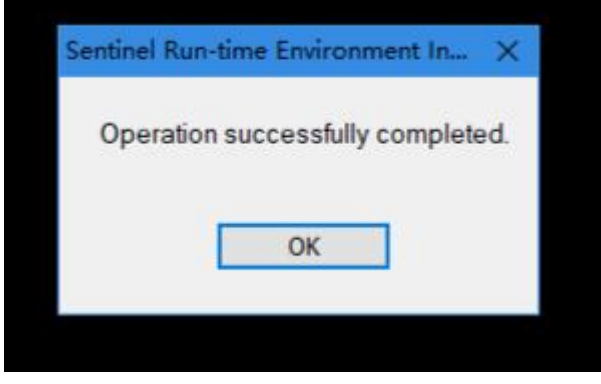

二、CKVisionOCX 使用

1. 注册控件:

在 CKVisionCtrl OCX 文件夹目录内找到"CKVisionReg.bat" 批处理文件, 右键鼠标以 管理员的身份运行,完成控件的注册(注意:须插入加密锁或者装好试用件)。

如果是系统是64位,请同时注册32位版本的控件,否则在开发者工具中无法找到 CKVisonCtrl.ocx 组件。

右键编辑,以记事本打开可以查看注册方式,

■ CKVisionReg.bat - 记事本

文件(F) 编辑(E) 格式(O) 查看(V) 帮助(H)

cd /d "%~dp0"

# regsvr32 .\CKDisplayCtrl.ocx regsvr32 .\CKVisionCtrl.ocx

如果控件之前没有 .\ 则添加后在运行注册。

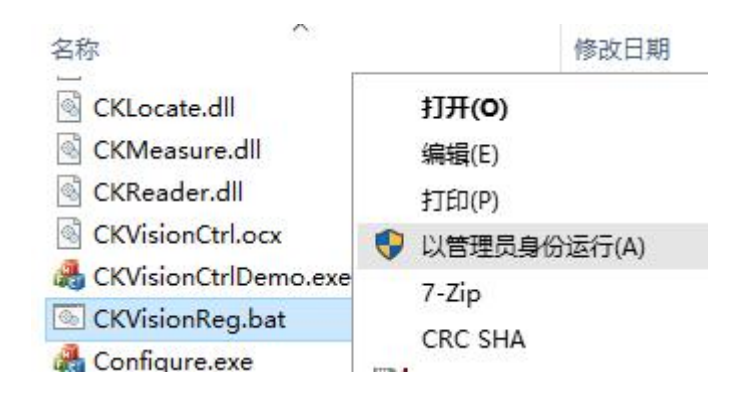

# 2. 添加到新建项目开发:

建立桌面窗口,在窗口中增加 CKVisionCtrl.ocx 控件。

工具箱->常规选择项: 空白处右键鼠标->选择项

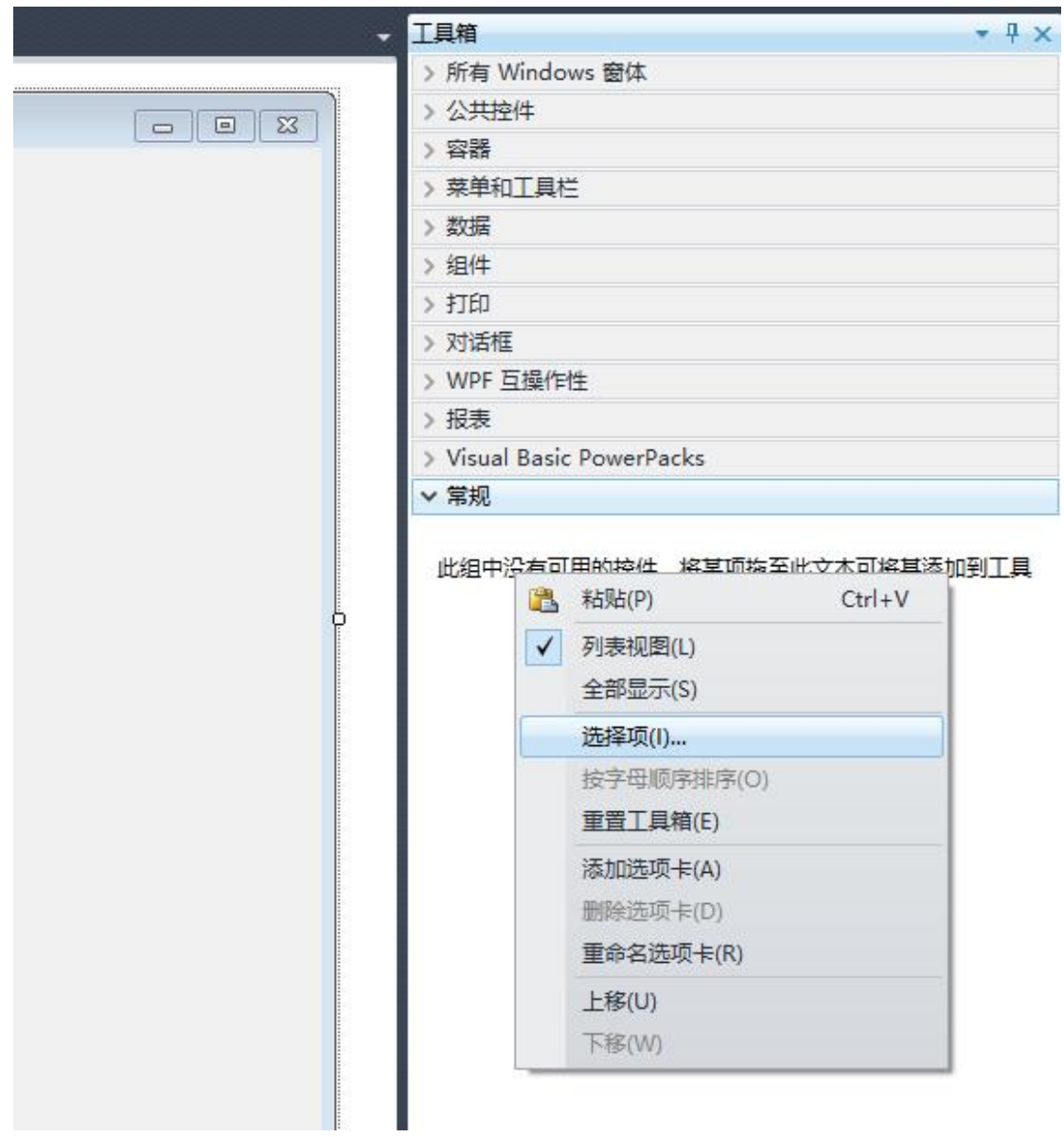

选择工具箱项-> COM 组件-> CKVisionCtrl Control 项 打钩, 然后确定。

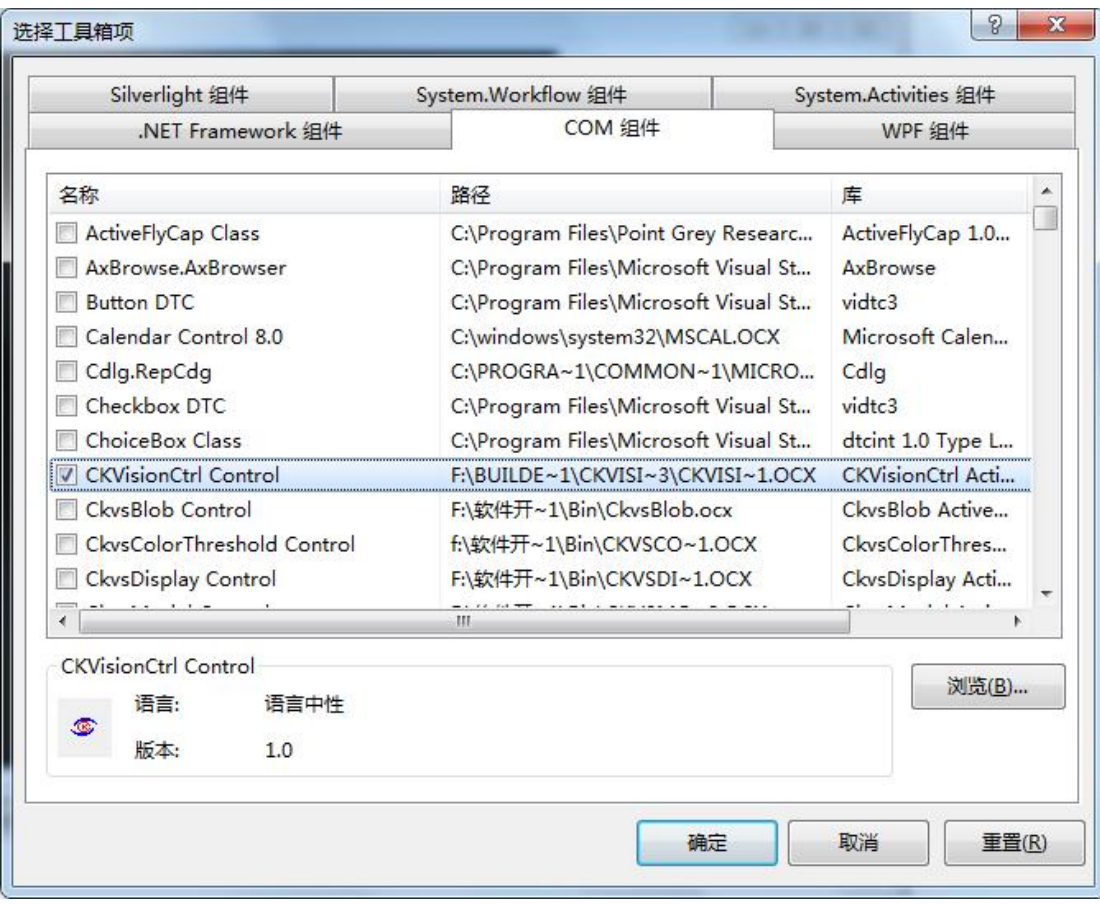

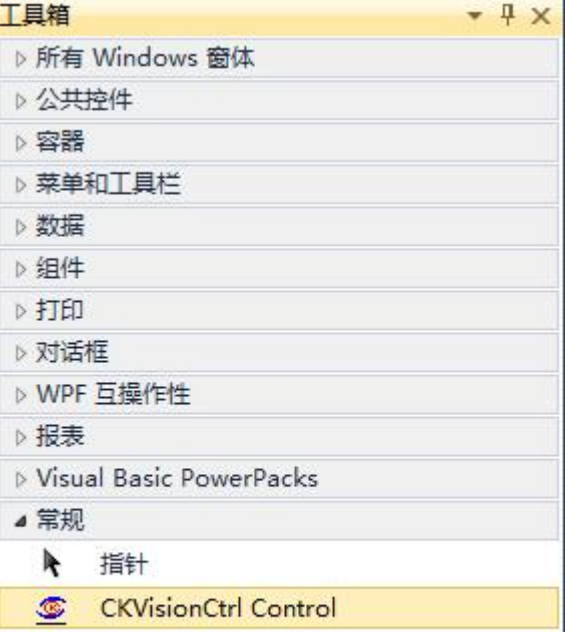

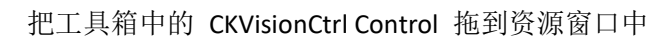

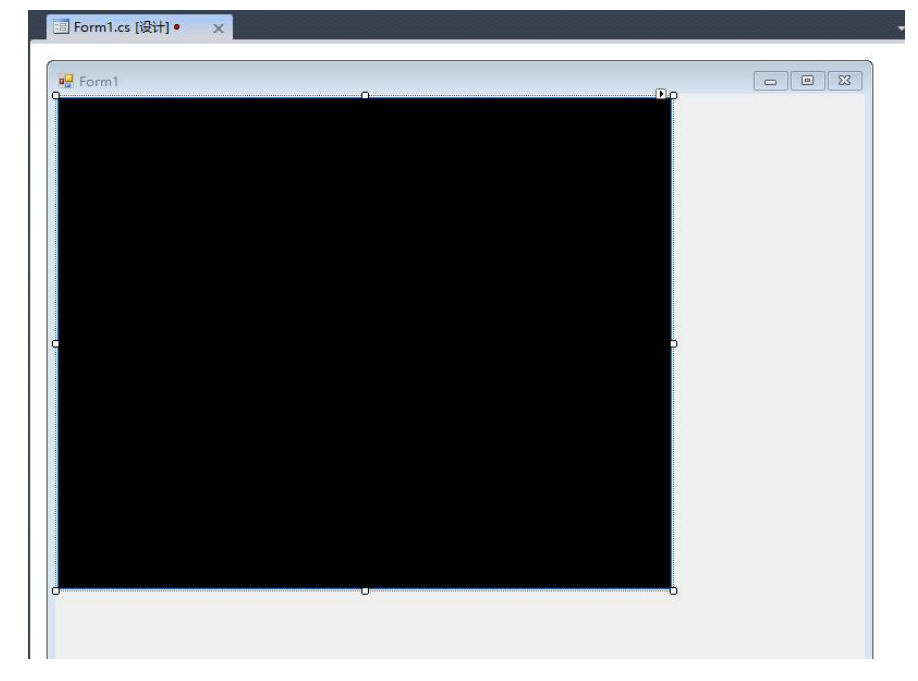

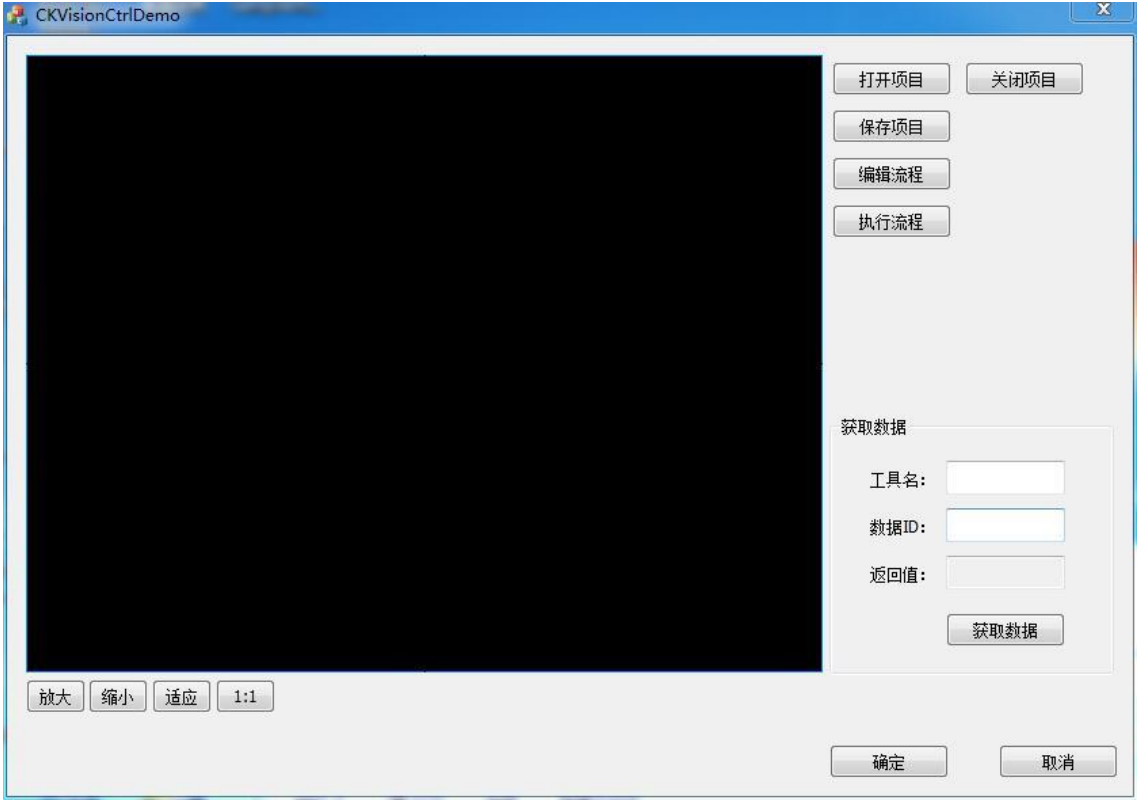

3. 查看对应工具数据接口 ID:

编辑流程然后从工具箱列表中拖动工具到流程列表中完成添加工具; 查看对应工具数据接口 ID,需要先选择流程列表中的工具,然后在点击流程栏 上方的工具栏上面有 ID 标志的图表才能查看。

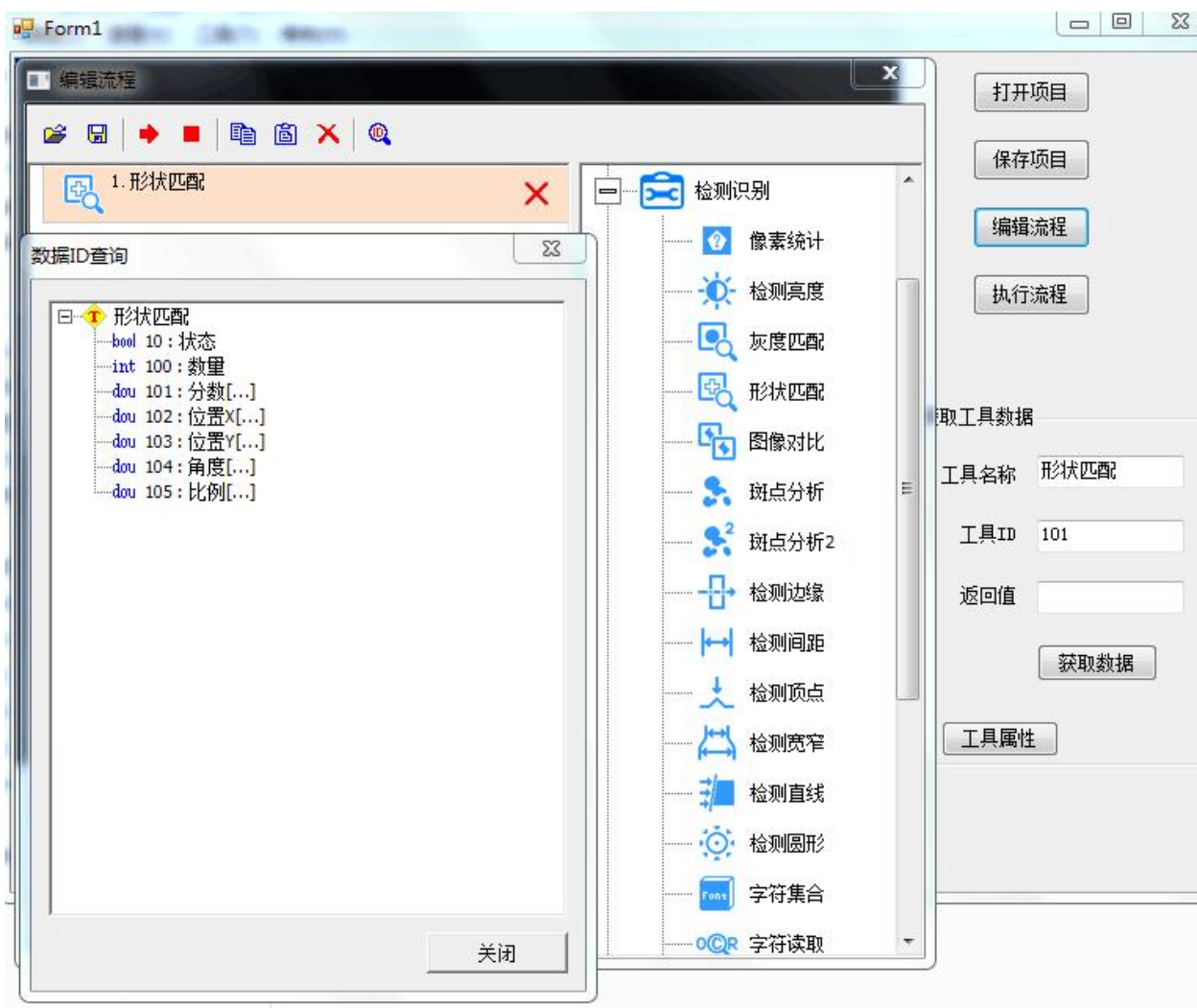

查询工具数据接口 ID

 $\textcolor{red}{\bullet}$ 

 $10:$  1  $100:$  $101:$  $102:$  $103:$  $104:$ 这个就是 Id 编号

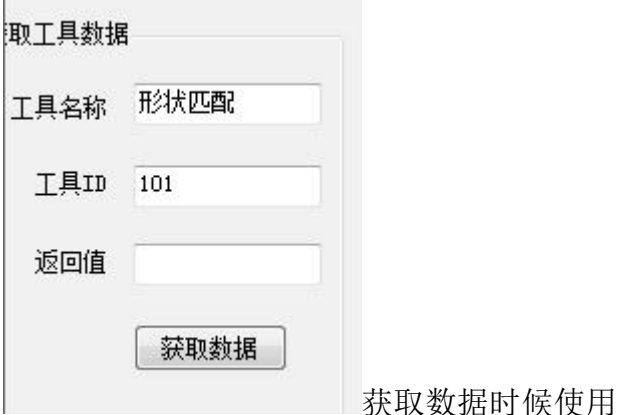

打开项目 保存项目

编辑好工程,优先使用主界面窗口上的"保存项目" ,然后下次可以直接打开原来保存好的工程文件.

4.控件函数接口详情,请查阅 CKVisionCtrl.ocx 开发手册.

```
5. 获取与设置工具数据接口代码示例.
// VC ===============
void CCKVisionCtrlDemoDlg::OnBnClickedGetData()
\{// TODO: 在此添加控件通知处理程序代码
  CString strTool;
  GetDlgItemText(IDC_EDIT1, strTool);
   long pTool = m_ckvisionctrl1.GetTool(strTool);
   long dataID = GetDlgItemInt(IDC_EDIT2);
  COleVariant var;
   if( m_ckvisionctrl1.GetValue(pTool,dataID,0,&var) )
   \{CString text;
      switch(var.vt)
      \{case VT_BOOL:
         text. Format (T("M"), var. boolVal);
         SetDlgItemText(IDC_EDIT3, text);
         break;
      case VT_I4:
         text. Format (T("%d"), var. lVal);
```

```
深圳市创科自动化控制技术有限公司
                         www.ckvision.net
         SetDlgItemText(IDC_EDIT3,text);
         break;
      case VT_R8:
         text. Format (T("M"), var. dblVal);
         SetDlgItemText(IDC_EDIT3, text);
         break;
      case VT_BSTR:
         SetDlgItemText(IDC_EDIT3, var.bstrVal);
         break;
      }
   }
   else
   \{SetDlgItemText(IDC_EDIT3, T(""));
      AfxMessageBox(T("获取数据失败!"));
   }
}
////// 设置用户变量参考
   VARIANT varT1, varT2, varT3;
   varT1. vt = VT I4;
   varT1.1Val = 123;varT2.vt = VT R8;
   varT2.dblVal = 123.12;
   varT3.vt = VT_BSTR;
   varT3.bstrVal = _T("abcd");
   long pVarId = m_ckvisionctrl1.GetTool( T("用户变量"));
   m_ckvisionctrl1.SetValue(pVarId,100,0,varT1);// int 整形
   m_ckvisionctrl1.SetValue(pVarId,101,0,varT2);// double 浮点数
   m_ckvisionctrl1.SetValue(pVarId,102,0,varT3);// str 字符串
   m_ckvisionctrl1.Execute(0);
//=========================
// C Sharp =================
      private void GET_DATA_Click(object sender, EventArgs e)
       \{
```
string strToolName = textBox1.Text;

```
深圳市创科自动化控制技术有限公司
                      www.ckvision.net
         int idTool = axCKVisionCtrl1.GetTool(strToolName);
         int DataId = Convert. To Int32(textBox2. Text);double value = 0.0;
         object objValue = new VariantWrapper(value);
         if (axCKVisionCtrl1.GetValue(idTool, DataId, 0, ref
objValue == true)
         \{textBox3.Text = objValue.ToString(0, 6);
         }
         else
         \{MessageBox. Show("获取数据失败!");
         }
      }
//====
```
# VB=======================

Private Sub GET\_TOOLDATA\_Click(ByVal sender As System.Object, ByVal e As System.EventArgs) Handles GET\_TOOLDATA.Click

```
Dim strToolName As String
        Dim toolId As Int32
        Dim dataId As Int32
        strToolName = TextBox1.Text
        toolId = AxCKVisionCtrl1.GetTool(strToolName)
        dataId = Convert.Tolnt32(TextBox2, Text)Dim dataValue As Double
        dataValue = 0.0Dim dataObjectRef As Object
        dataObjectRef = New VariantWrapper(dataValue)
        If AxCKVisionCtrl1.GetValue(toolId, dataId, 0, dataObjectRef) =
True Then
```

```
TextBox3.Text = Val(data0bjectRef).ToString("0.000")
```
Else TextBox3.Text =  $"0"$ End If

End Sub

//==================================

详情请查看 控件调用示例

CKVisionCtrlDemo

CKVisionCtrlDemo\_CS

CKVisionCtrlDemo\_VB

三、CKVISION SDK 初步使用 同 ( 一、)、